## **WNIOSEK O MODYFIKACJĘ UPRAWNIEŃ**

Następnie należy ponownie wejść na stronę <https://smk.ezdrowie.gov.pl/> i kliknąć przycisk zaloguj przez e-PLOZ

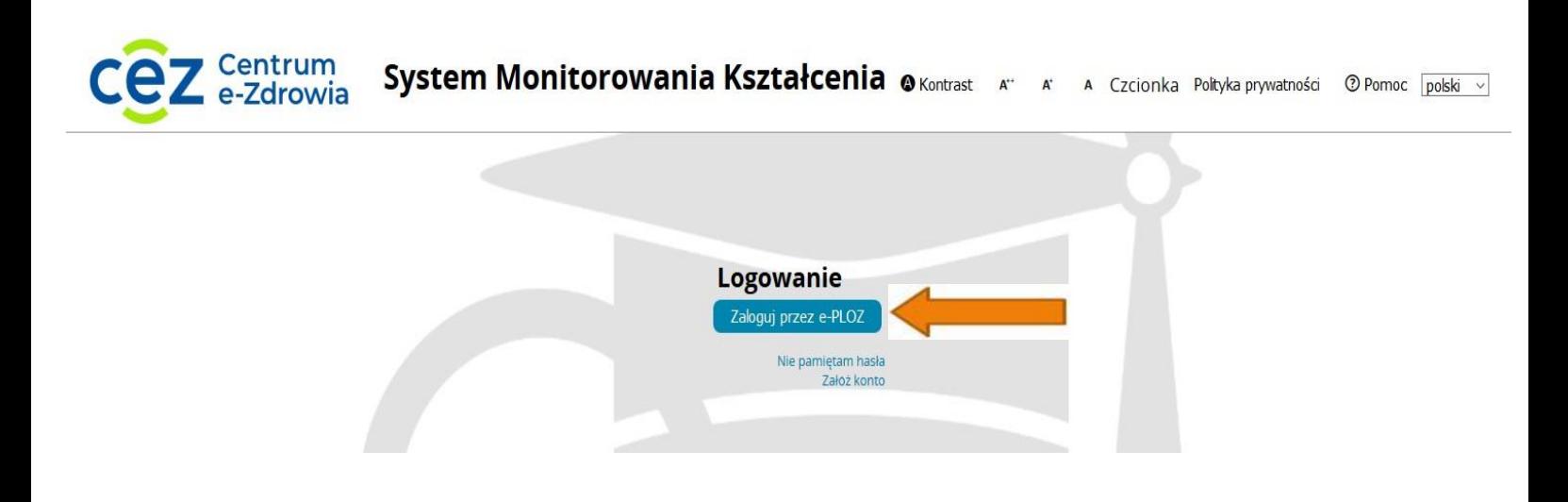

Następnie wpisujemy Login/Hasło, można zalogować się również przez profil zaufany.

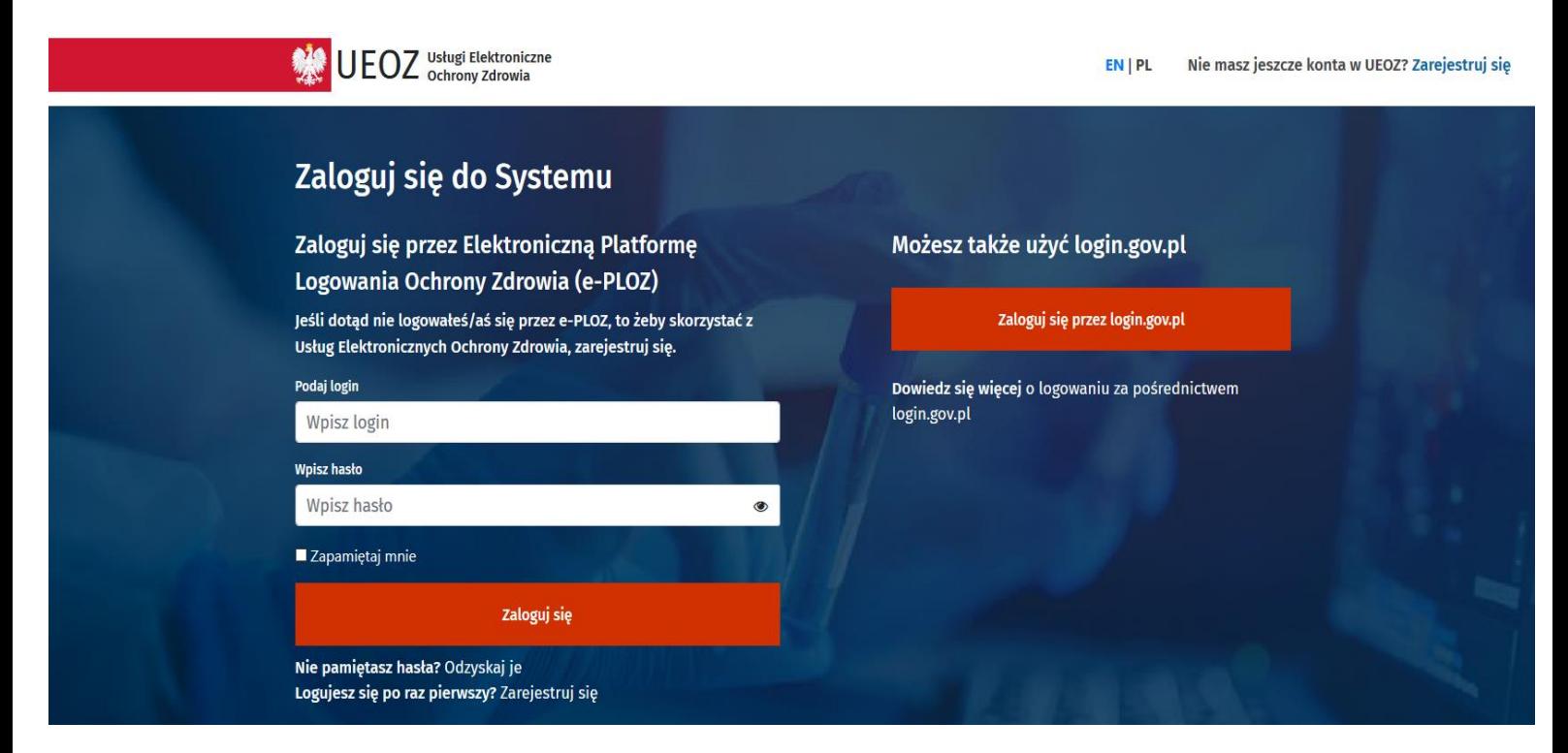

Po zalogowaniu się do systemu będziemy mieli możliwość wyboru kontekstu pracy (po założeniu konta będziemy mieli tylko jedną rolę), którą należy wybrać.

→ System Monitorowania Kształcenia @Kontrast  $A^{\ast\ast}$ A Czcionka *OPomoc* polski  $\overline{\phantom{0}}$ A. **Wybierz kontekst pracy** Grupa<br>funkcjonalna Grupa Podmiot **Nazwa roli** biznesowa Rola bez Wybierz<sup></sup> Rola zerowa Użytkownik uprawnien

Po wybraniu roli zerowej należy kliknąć na kafelek Wnioski o modyfikację uprawnień

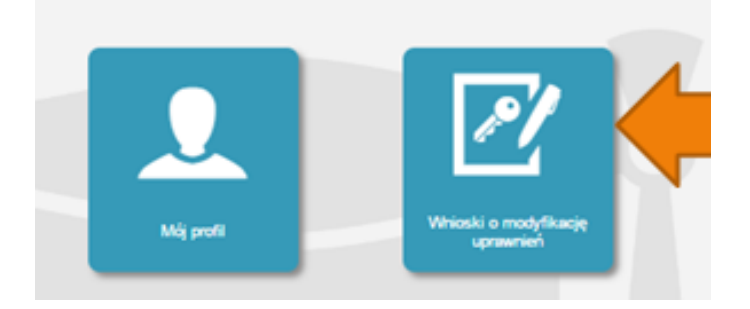

Na kolejnej stronie klikamy Nowy wniosek o modyfikację uprawnień

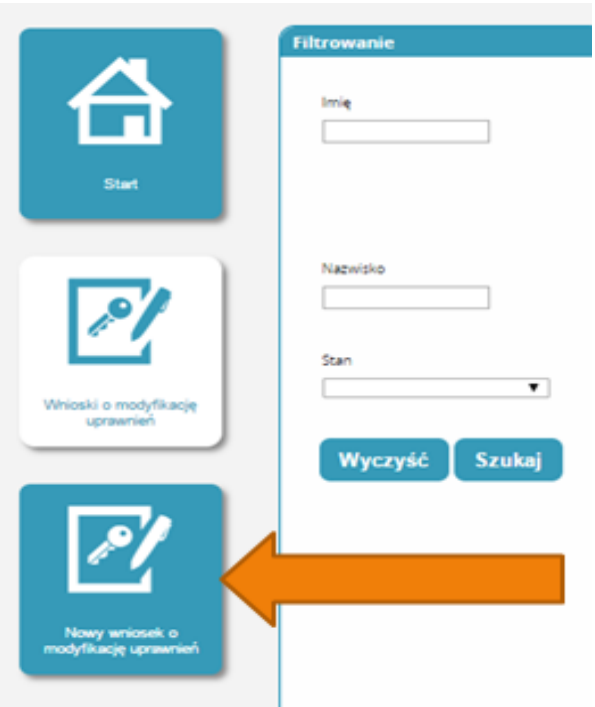

Po wypełnieniu pól we wniosku o modyfikację uprawnień należy w części dodatkowe informacje zaznaczyć następujące pozycje:

Jako grupa biznesowa odpowiednio:

- Pielęgniarka
- Położna

Grupa funkcjonalna:

Użytkownik

**Dodatkowe informacje** 

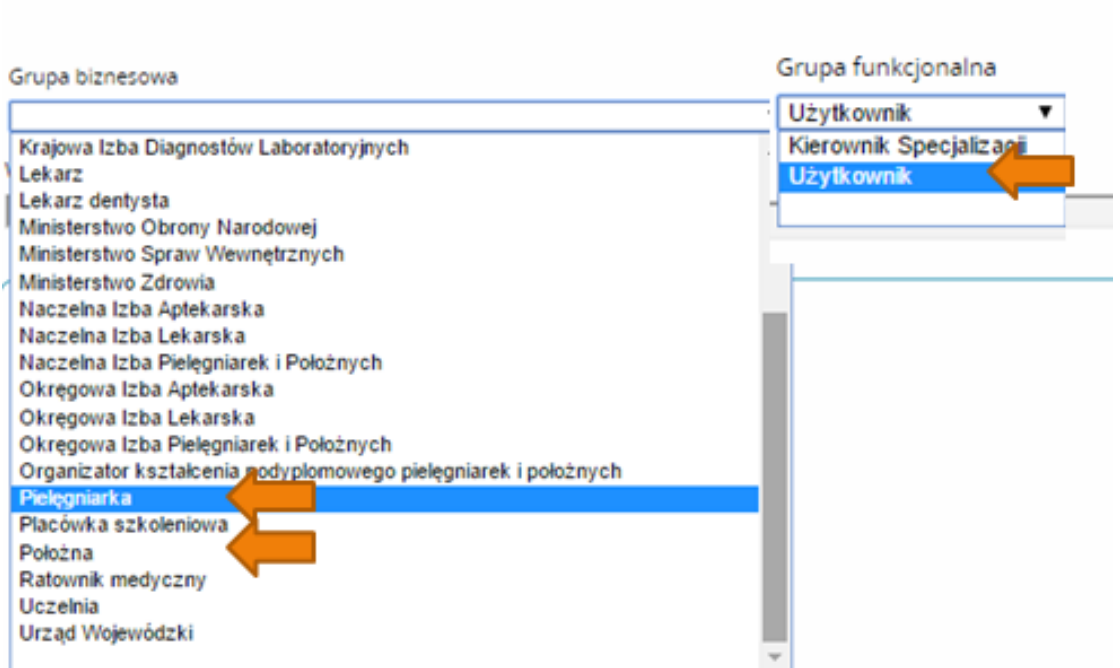

Jednostka akceptująca wniosek:

OIPiP

## i klikamy wybierz

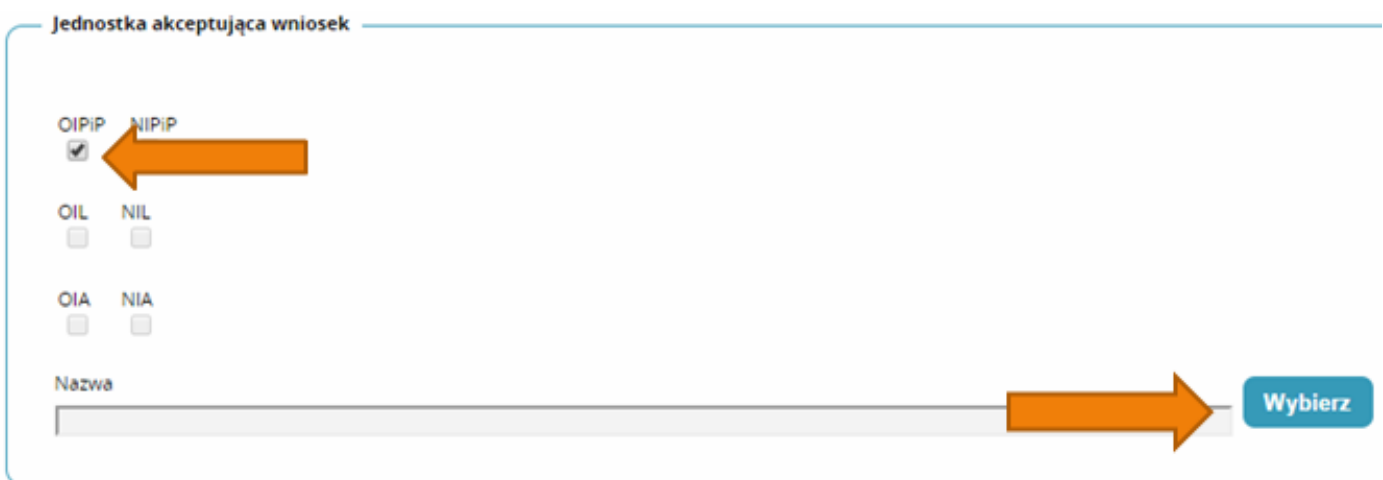

Na wyświetlonej liście Okręgowych Izb Pielęgniarek i Położnych wyszukujemy Izby do której aktualnie należymy i klikamy na przycisk w kolumnie akcje a następnie po rozwinięciu w przycisk wybierz.

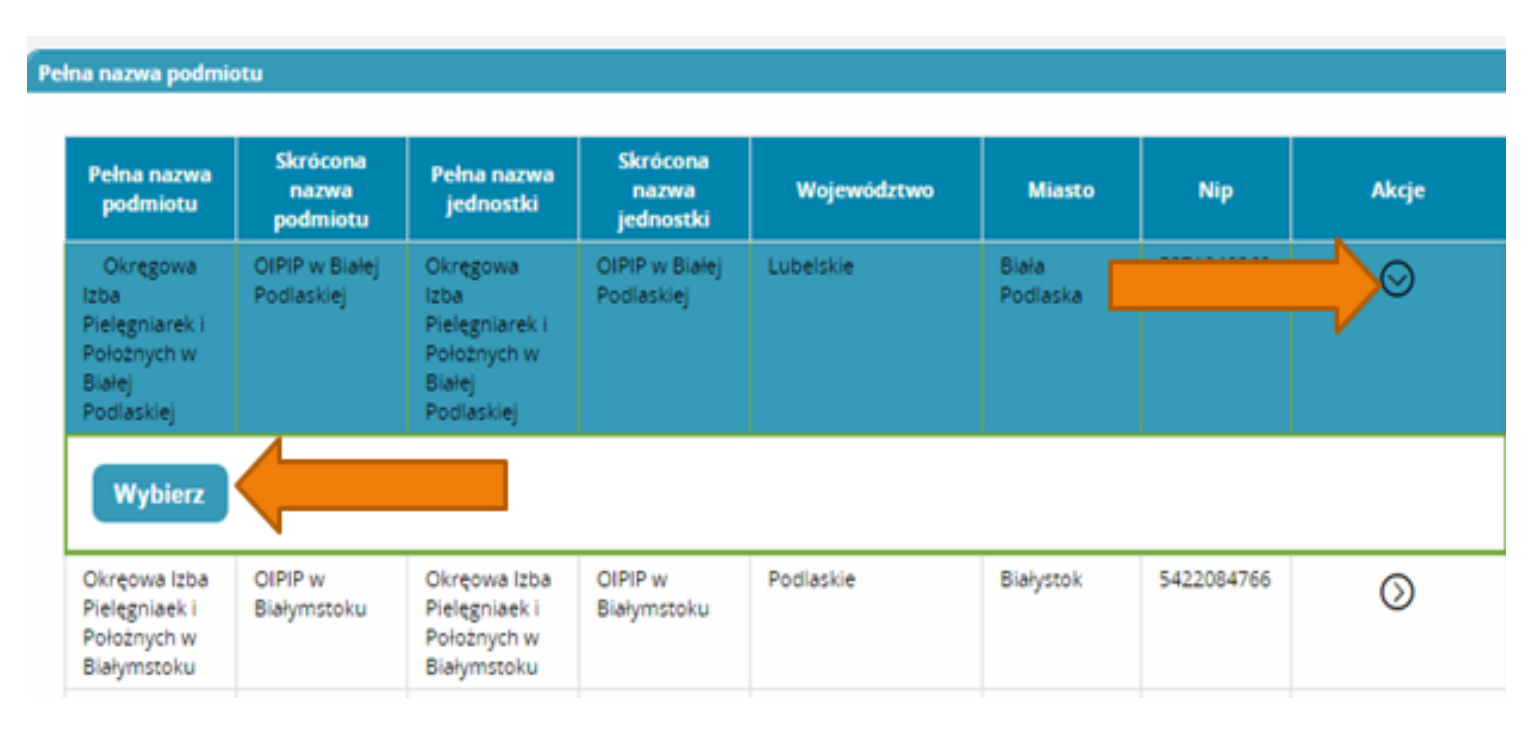

Po wybraniu Okręgowej Izby klikamy dalej, podmiotu nie uzupełniamy.

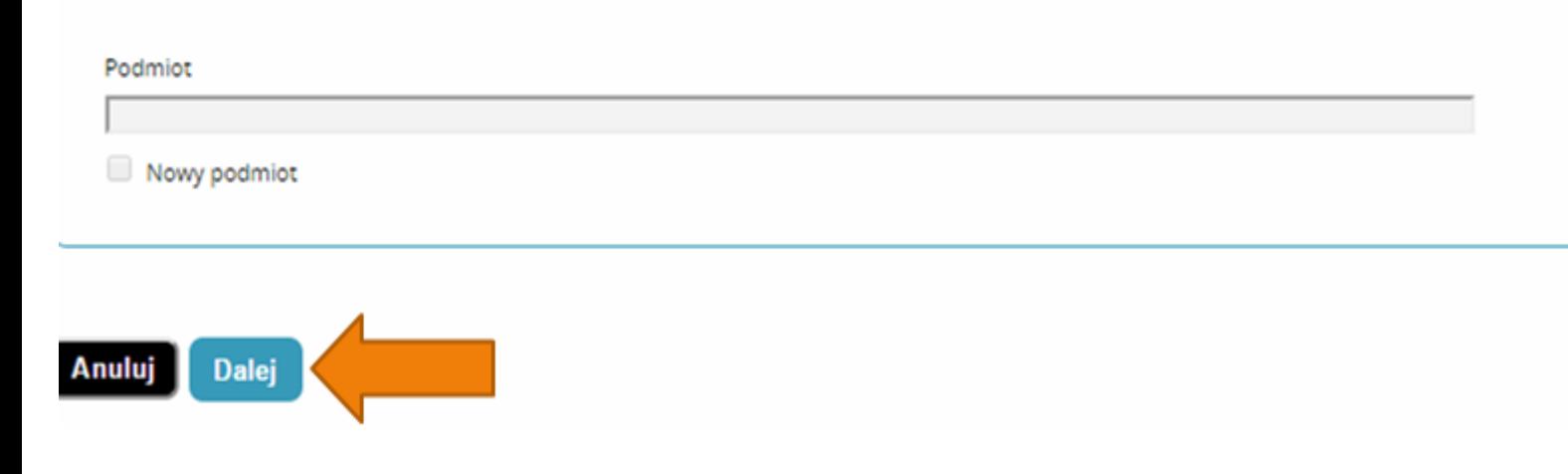

Na następnej stronie podajemy dane o numerze PWZ (Numer PWZ składa się z 7 cyfr plus litera A lub P na końcu) oraz wpisujemy Izbę pielęgniarek i położnych, która wystawiła PWZ, a w liście specjalizacji dane o ukończonych kształceniach. Pole tytuł naukowy uzupełniamy tylko w przypadku posiadania tytułu profesora.

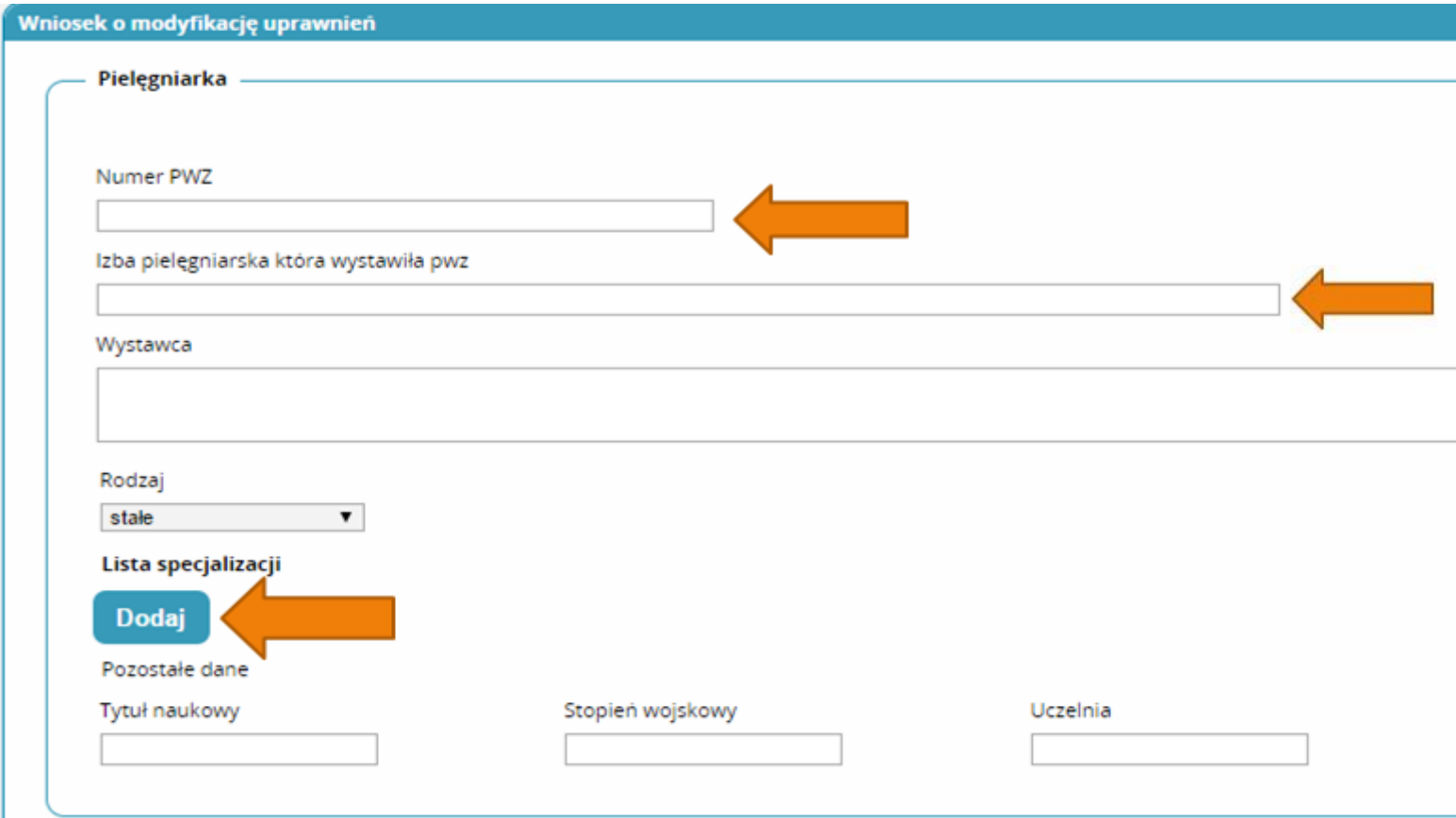

Następnie klikamy zapisz i powinniśmy zobaczyć komunikat:

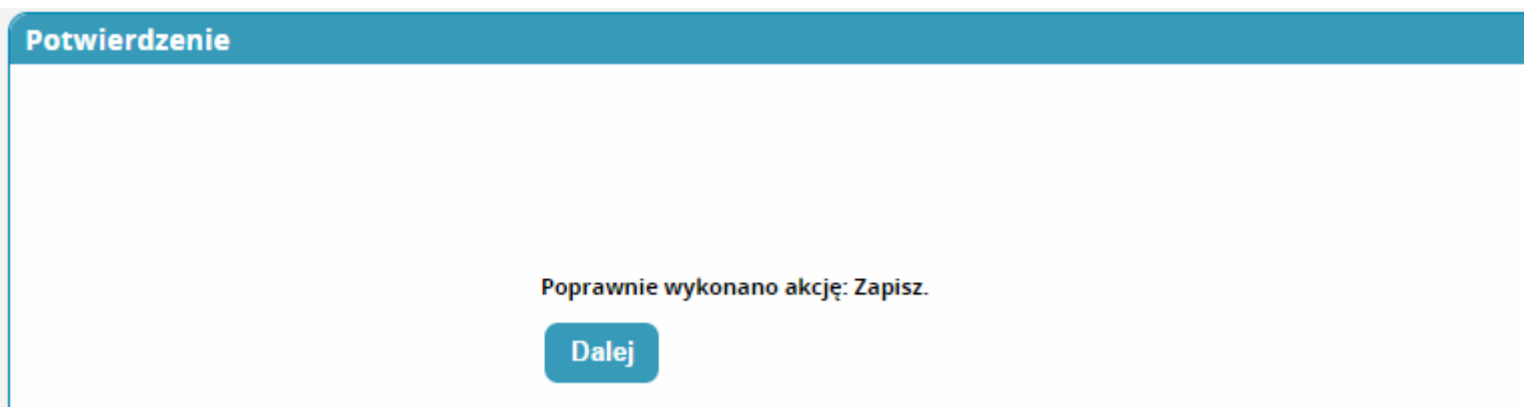

Po kliknięciu dalej należy wybrać opcję podpisania wniosku w zależności od posiadanych podpisów:

- Podpis EPUAP (**bez konieczności przychodzenia do OIPiP jeżeli dane podane we wniosku pokrywają się z danymi posiadanymi przez OIPiP**). **(szczegółowe informacje na temat profilu zaufanego można zobaczyć tutaj<http://epuap.gov.pl/wps/portal>**
- Podpis kwalifikowany (**bez konieczności przychodzenia do OIPiP jeżeli dane podane we wniosku pokrywają się z danymi posiadanymi przez OIPiP**).
- Wniosek papierowy (najpierw drukuj potem złóż wniosek papierowy, **konieczna wizyta w OIPIP**).

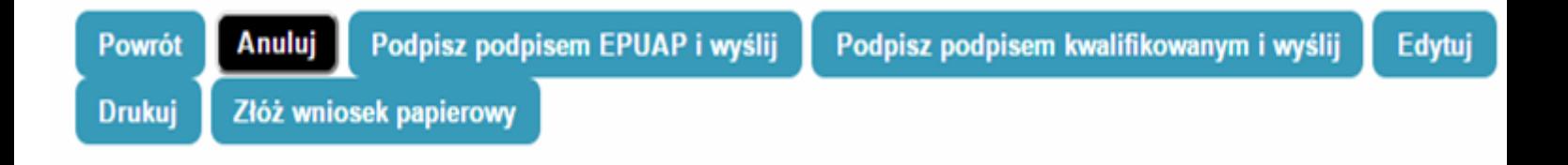

Po podpisaniu wniosku zobaczymy potwierdzenie o poprawnym wykonaniu akcji.

Teraz musimy poczekać aż Okręgowa Izba Pielęgniarek i Położnych zweryfikuje wniosek. Jeśli wszystkie dane będą poprawnie wprowadzone to po kolejnym zalogowaniu oprócz roli zerowej będą mogli Państwo wybrać rolę Pielęgniarki/Położnej na której będą mogli Państwo już pracować w systemie.

## **Poprawianie danych wprowadzonych przy zakładaniu konta:**

W przypadku potrzeby poprawienia np. nazwiska w dopełniaczu mamy możliwość dokonania zmian po zalogowaniu systemu poprzez wejście w kafelek "mój profil" a następnie na samym dole kliknięcia przycisku edytuj.

Po dokonaniu zmian musimy pamiętać o ponownym zaznaczeniu oświadczeń i kliknięciu przycisku zapisz.